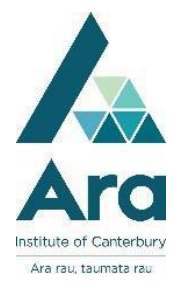

# Get set up for study

You are ready to get set up once you have received confirmation of your enrolment. This letter will include your :

- *Moodle username and password*
- *Student portal username.*

## **1. Log in to a Campus computer**

Use your Ara username and password. Change your password using the facility in the **Start menu**  $\cup$  **H** r **Ara Links** unless automatically prompted. Your password must be 9 characters and include at least one upper case letter, one lower case letter, one number and one symbol.

- **2.** Find **My Ara** at [https://myday.ara.ac.nz](https://myday.ara.ac.nz/) *Note:* On your own device you can also download the My Ara app from your app store.
- **3.** On a campus computer, find **Moodle** from your **My Ara** page. Moodle is where your tutor places your course information and assignments.

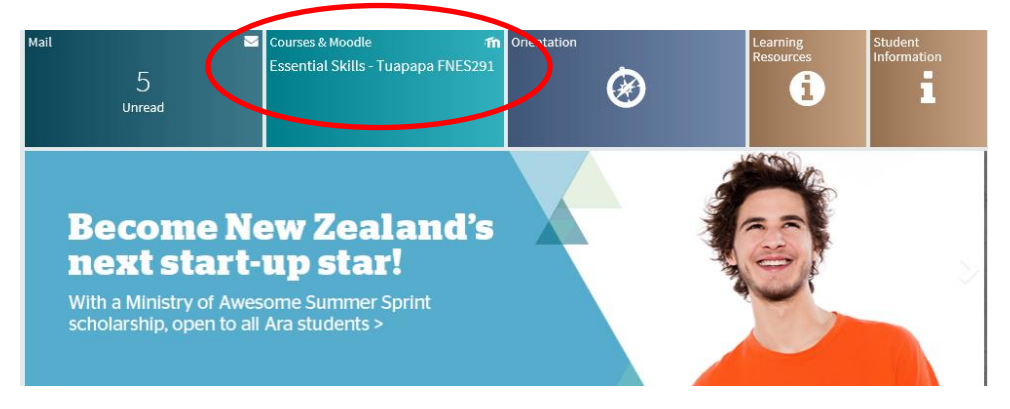

- a. Log in with your **Ara username and password.**
- b. Click on the name of your course to see your course information.
- Note**:** Ring the ictservicedesk at (03) 940 8800, if you cannot easily get to a campus computer for your first Moodle log in.

**4.** Click on **Student Portal** on **My Ara**. Student Portal is where you can see your assignment and exam results or update your personal details.

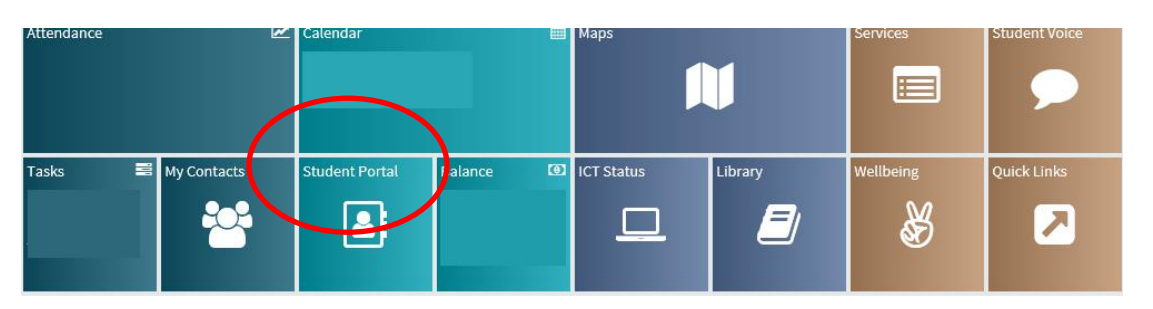

- a.Enter your username in the format firstname.familyname
- e.g. Joe.Bloggs
- b. Click on *Forgot your password*
- c. Enter your preferred email address.
- d. Click on the link in the email sent to you to **reset your Student Portal password.**
- e. Enter your birth date when prompted.
- f. Enter your username and new password to access your Student Portal.

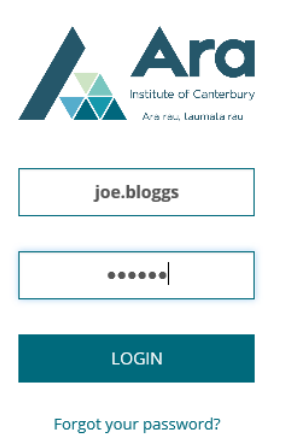

**5. Open your Email in My Ara**

#### **On a campus computer**

- a. Click on **Email** on **My Ara**.
- b. Change the timezone. Scroll down to click on **+12 Auckland Wellington**.
- c. Your inbox should open.

#### **On your own device**

- a. Click on **Email** on **My Ara**
- b. If you are prompted to log in, use your Student Email address. It's your **Ara username@arastudent.ac.nz**

#### e.g. **[mav](mailto:mav323@student.cpit.ac.nz)323@arastudent.ac.nz**

c. Use your Moodle password.

## **To forward your My Ara Email**

a. Click on the cog  $\bullet$  (in top right)

b.Click on **Mail** which is under *My app settings*

c. Click on **Forwarding** (in left column)

d. Fill in the email address to forward to and click on **Save**.

## **6. Find your OneDrive**

Students have 1 TB (1000 GB) of cloud storage. Upload and download files into your OneDrive which you access from your Student Email.

Once you are in your My Ara Email account :

- Click on the menu icon in the top left
- Click on the OneDrive icon

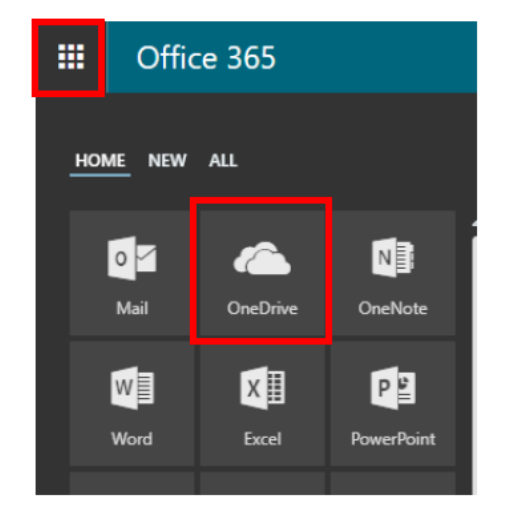

# **7. Get Office 365 for free**

On your personal computer:

- a. Loginto**My Ara Email** with your student email address and Network / Moodle password. (See No.5).
- b. Click on the cog  $\bullet$  in the top right.
- **c.** Click on **Office 365** under *My app settings***.**
- d. Click on **Install software** and follow the on screen prompts.

#### **8. Connect to Ara wifi**

Find Ara wifi on your device and enter your network username and password when prompted. If you have problems contact ICT or the Library staff.

#### **9. Credit your printing account**

Find<https://printfunds.ara.ac.nz/> and use your network username and password to add funds online.

**10.** Google **Ara Library** to find your library resources.

#### **For further assistance**

- Ask at the Library, City Campus, Christchurch[, Manawa Campus or T](http://campus.ara.ac.nz/your-study/IT-help)imaru Campus
- Ring ICT : (03) 940 8800 or ring 0800 24 24 76 and ask for the ICT service desk
- Email [: ictservicedesk@ara.ac.nz](mailto:ictservicedesk@ara.ac.nz)